# <span id="page-0-0"></span>**Add comment action**

**Add** a new **comment** to a single issue or multiple issues.

When entering the comment's text, **basic** and **advanced** [parsing modes](https://apps.decadis.net/display/AUTOMATION/Parsing+modes) are available.

**Visibility restrictions** can be set for regular issue comments as well as for Jira Service Desk comments.

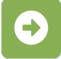

#### Add comment configuration

Below you will find a detailed description of each parameter needed to configure the action.

#### **Comment text\***

Enter a plain text comment in **Basic** mode or use expressions parser functions in **Advanced** parsing mode.

#### **Comment author\***

Select the author for the comment. The user in the selected field will be the comment author. It is also possible to select a dedicated user.

#### **Comment visibility**

Set the visibility of the comment.

### List of available options for comment visibility

- **Everybody**
- **Restricted to Project Role**
- **Restricted to Group**
- **Jira Service Desk** Public comment
- **Jira Service Desk** Internal comment

## **Additional options**

#### Enable email notifications

Choose whether an email notification should be sent according to the applicable notification scheme or not.

#### Ignore Add Comments permission

When selected the **Add Comments** project permission will be ignored.

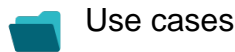

**Use case Automated action**

**Use case description Complexity**

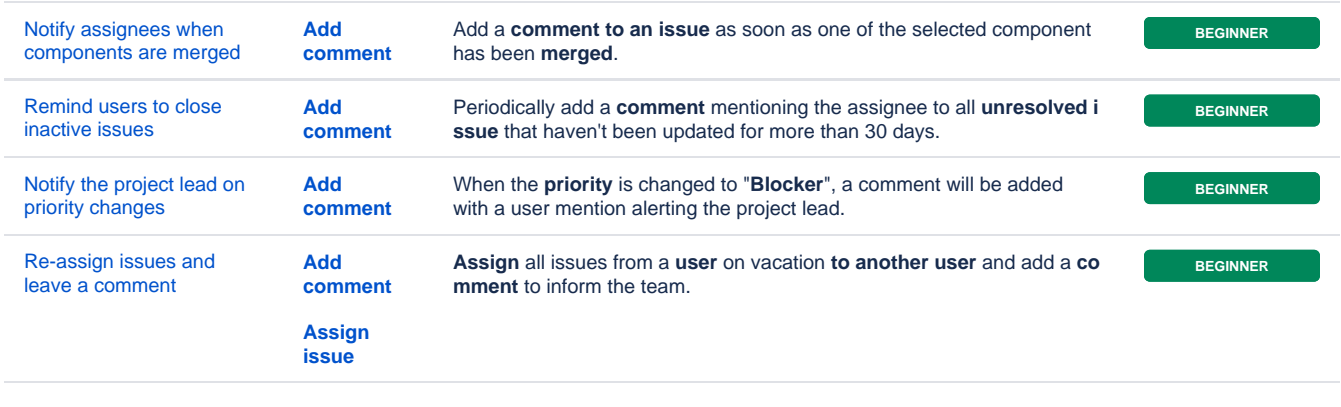

If you still have questions, feel free to refer to our [support](https://apps.decadis.net/display/DECADIS/Support) team.